## **KURSUS PENGENALAN KEPADA GIS**

### **UNTUK PEGAWAI DI JABATAN NRE/PBT/PTD (GRED 17 – 38)**

### **PENGOPERASIAN ALAT HANDHELD GPS**

### **[GPS MAP 76CSX ]**

### **12 FEBRUARI 2014**

**INSTUN** 

## **UNIT OVERVIEW**

### **Unit Overview**

**Institut Tanah** Sultur Negara

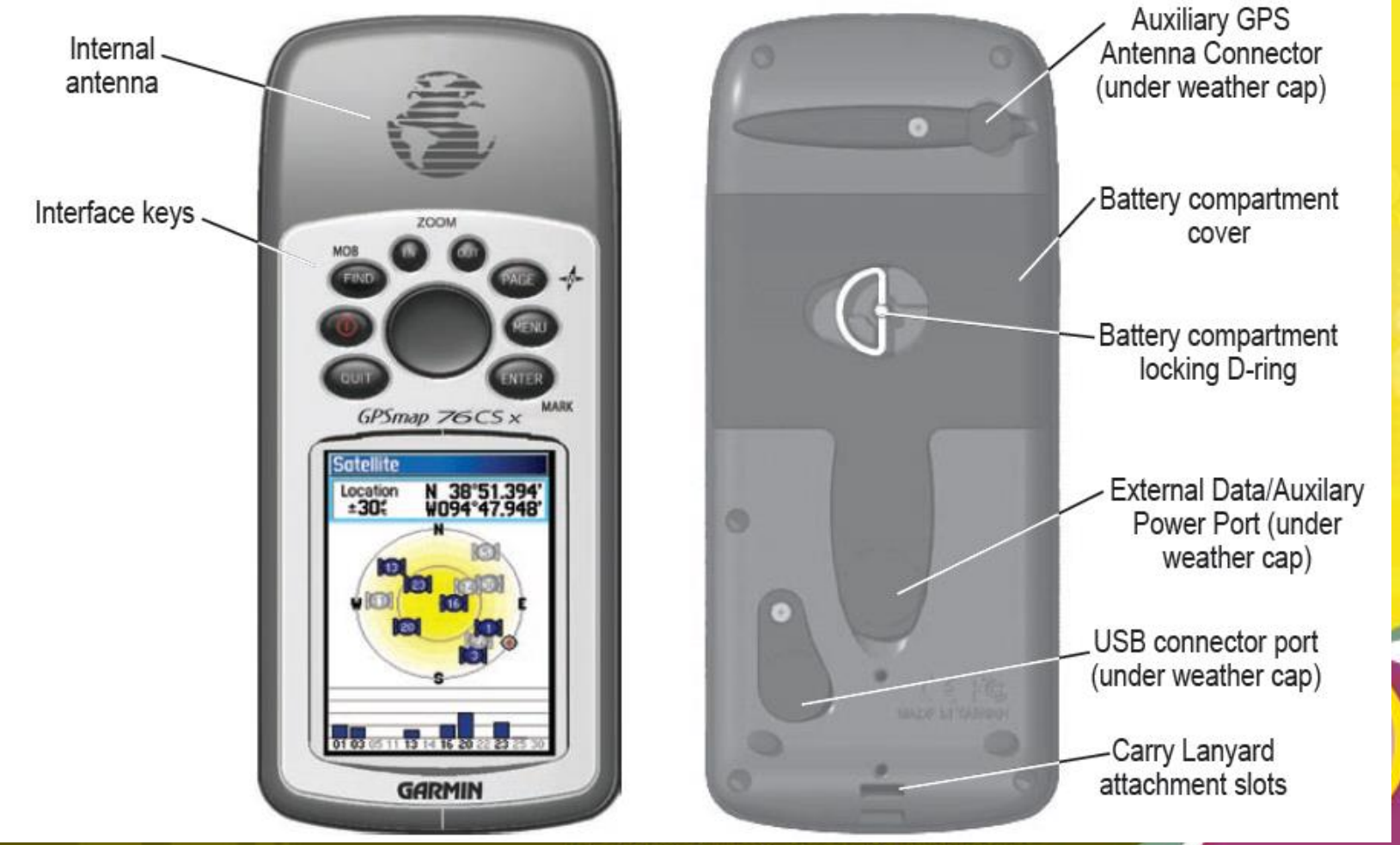

# Memasang Bateri, MicroSD Card & Lanyard

### **Memasang Bateri**

- 2 biji bateri jenis alkaline atau NiMH
- Putarkan D-ring 1/4 puingan lawan jam & tarik
- Masukkan bateri baru & pastikan *polarity* betul (kedudukan tanda +/- sama seperti dibateri)
- Pasang semula penutup getah tersebut
- Pastikan bateri di keluarkan dari alat kalau tidak digunakan dalam <u>. tempoh terdekat</u> **Instutut Tanah & Ukur Negara**

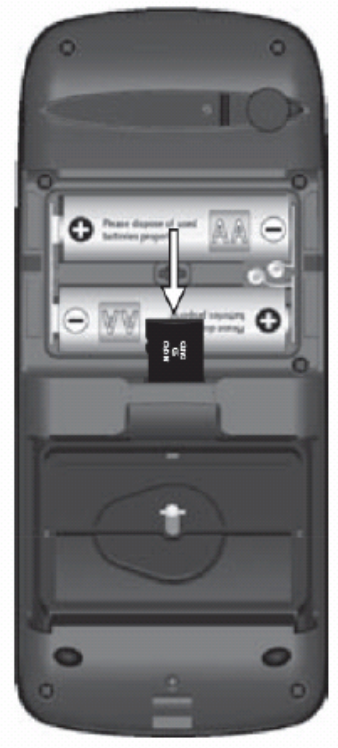

**Memasang Kad MicroSD** 

- 1 kad memori MicroSD - Putarkan D-ring  $\frac{1}{4}$ pusingan lawan jam & tarik - Masukkan kad MicroSD & tekan bahagian atas kad tersebut sehingga kedengaran bunyi "Klik" - Pasang semula penutup getah

-Untuk keluarkan kad tersebut, tekan bahagian atas kad tersebut sehingga kedengaran bunyi "Klik" dan keluarkan secara pelahan

## **CIRI-CIRI GPSMAP 76CSX**

• Berat : 7.5 oz / 0.21kg

**Institut Tanah** 

- Penerima : 12 channel
- Standard GPS antenna : built-in Quad Helix
- Kekunci : 9 (dibahagian depan alat untuk memudahkan carian maklumat)
- Waterproof standard : IPX7
- Ciri-ciri tambahan :
	- Waypoint : 500 (nama dan simbol)
	- Tracks : automatic track log, 10 saved tracks
	- Routes : 50 routes dengan 50 waypoint setiap satu
	- Trip computer : trip odometer, stopped time, moving average speed, moving time, overall average, total time, max speed and odometer
	- Celestial date : tides, sun and moon, hunt and fish times

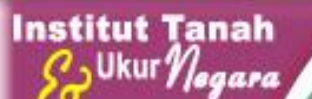

### **IN/OUT Zoom Keys**

- Press to zoom in or out on the Map Page.
- Press to scroll up or down a list on any other page.

### **FIND/MOB Key**

- Press at any time to view the Find Menu
- Press and hold for MOB

### **POWER Key**

- Press and hold to turn the unit on or off.
- Press and Release to adjust the backlighting.

### **QUIT Key**

• Press to cancel data entry or exit a page.

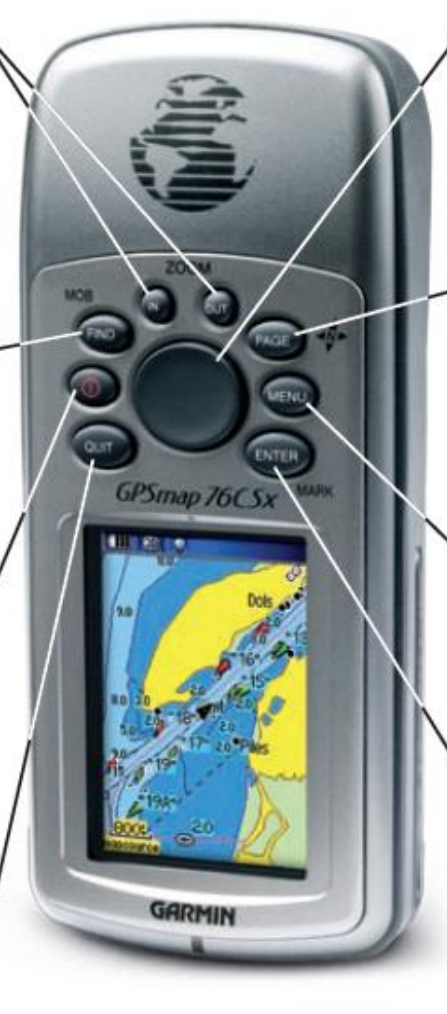

### **ROCKER Key**

Press up, down, left, or right to highlight options and to enter data, or move the map panning arrow.

### **PAGE Key**

- Press to cycle through the main pages.
- Press and hold to turn the compass on or off

### **MENU Key**

- Press to view page options.
- Press twice to view the Main Menu.

### **ENTER/MARK Key**

- Press and release to enter highlighted options, data or confirm on-screen messages.
- Press and hold at any time to mark your current location as a waypoint.

### PAPARAN UTAMA

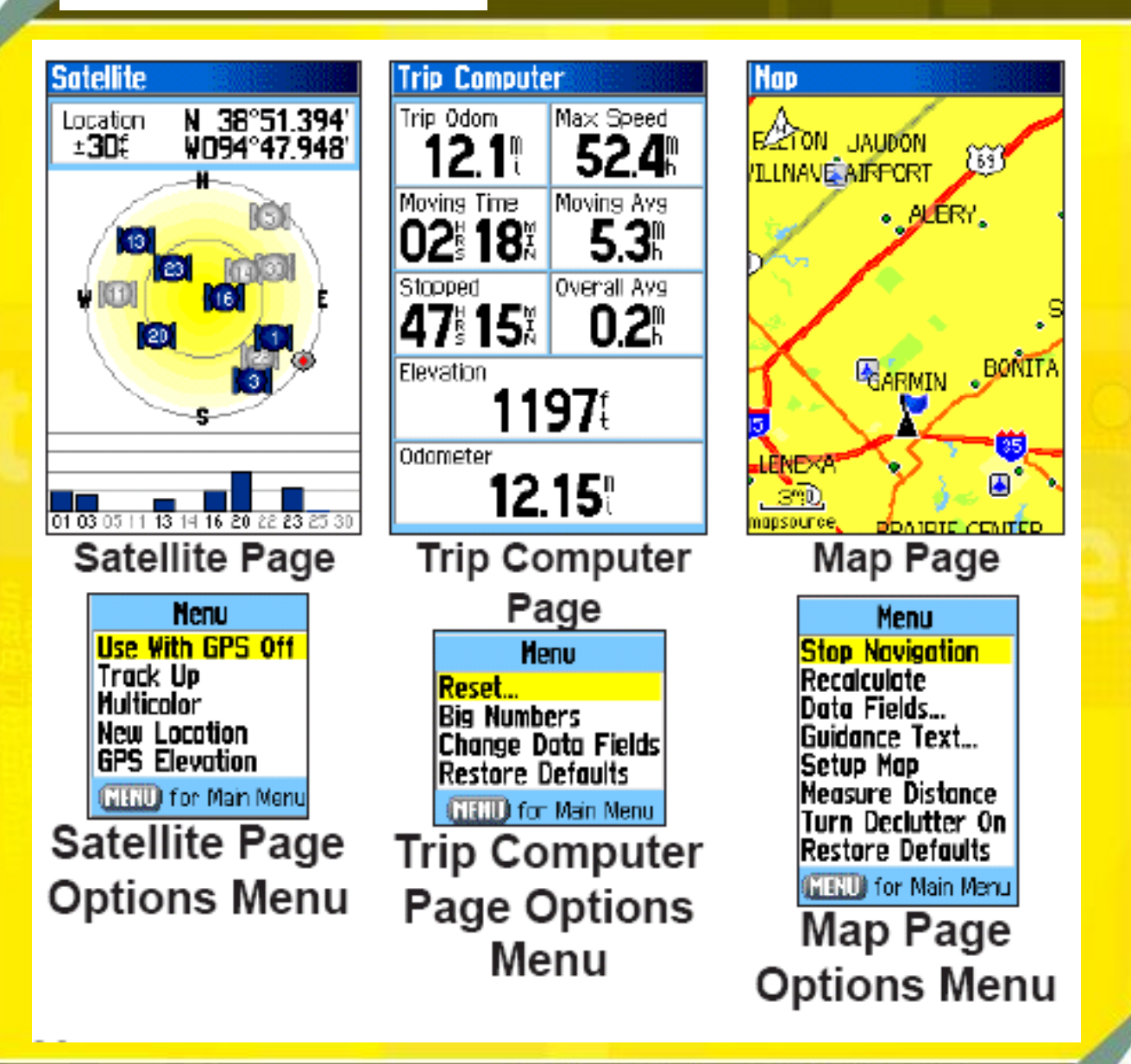

### PAPARAN UTAMA

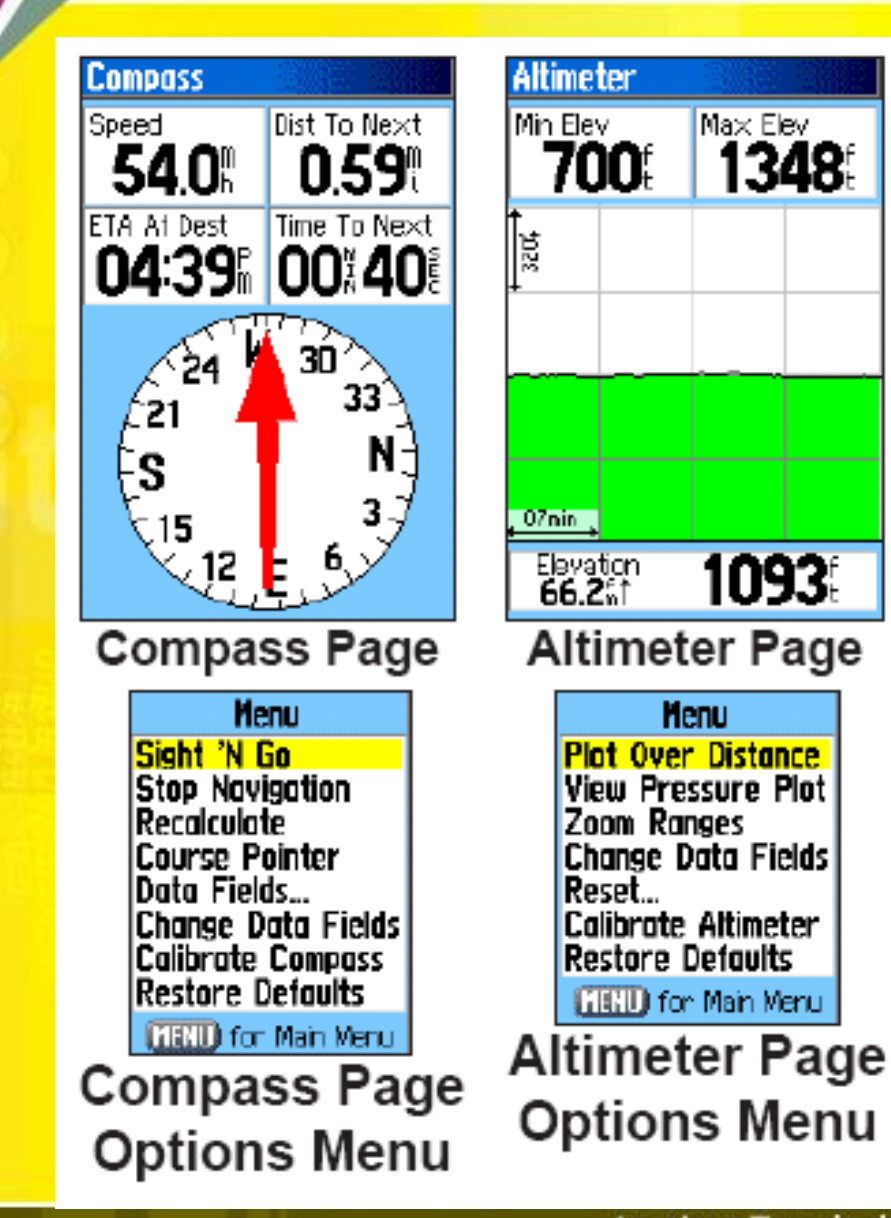

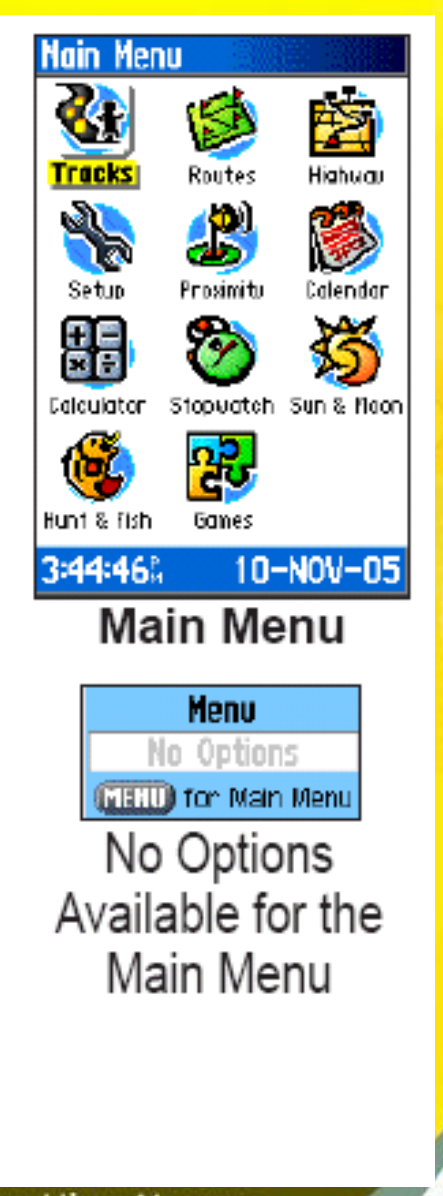

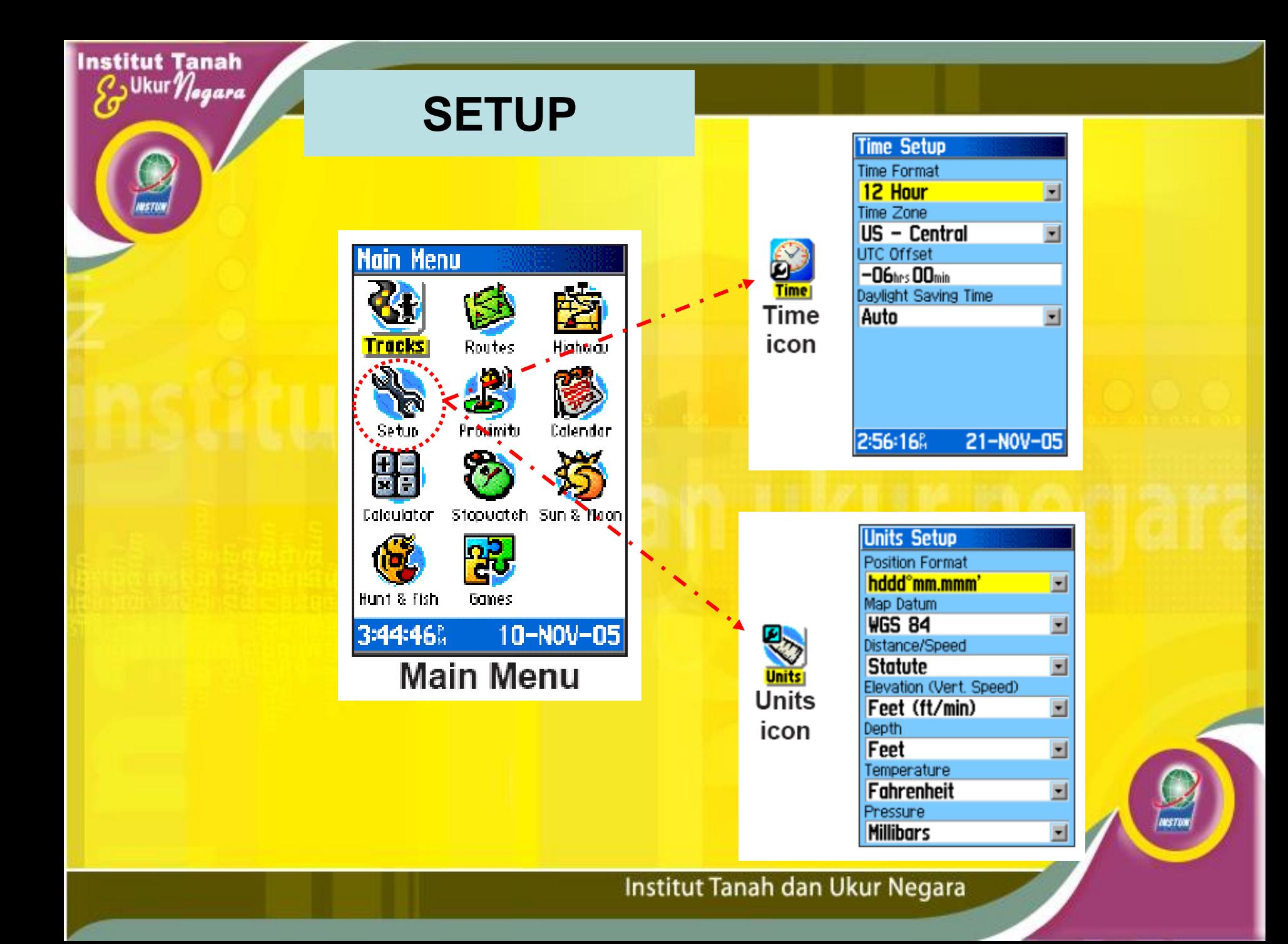

## Samb..

#### **Location Formats**

hddd.ddddd<sup>o</sup> hddd<sup>o</sup>.mm.mmm' hddd<sup>o</sup>.mm'ss.s" British Grid Dutch Grid Finnish Grid German Grid India Zone 0 India Zone IA India Zone IB India Zone IIA India Zone IIB India Zone IIIA India Zone IIIB India Zone IVA

India Zone IVB Irish Grid LORAN TD Maidenhead **MGRS** New Zealand QNG Grid RT 90 Swedish Grid Swiss Grid Taiwan Grid UTM UPS W Malayan RSO User UTM Grid

#### **Setup Menu - 'Location' Tab**

The 'Location' Tab contains the settings for 'Location Format', 'Map Datum', 'North Reference' and 'Magnetic Variation'. The settings are used in related fields throughout the unit.

*'Location Format'* — There are 28 different formats to choose from. See the sidebar for a list of the formats. You should not need to change the format unless you are using a chart or paper map for navigation. If so, find the format that most closely matches your chart or map.

'Map Datum' — Datums are used to describe geographic positions for surveying, mapping, and navigation and are not actual maps built in the unit. Although there are over 100 datums available to choose from, you should only need to change the Map Datum if you using a chart or paper map that specifies a different datum in the legend.

## **Samb..**

• **PENTING : SETUP LOCATION dan TIME**

### • **Kaedah Setup Location**

**Institut Tanah** 

Ukur *Negara* 

- Tekan MENU 2 kali
- Pilih Setup dan ENTER
- Gerakkan butang Rocker ke kiri – pilih Location dan ENTER
- pilih Location Format yang sesuai dan ENTER
- Pilih Map Datum yang sesuai dan ENTER
- North Reference pilih True

• **Kaedah Setup Time**

- Gerakkan butang Rocker ke **Time**
- Gerakkan butang Rocker ke Time Format dan ENTER
- Pilih samada 12 atau 24
- Time Zone : Other
- UTC Offset : +08:00

**Location format : W Malayan RSO**

**Map datum : Kertau 1948**

**Location format :**

hddd°.mm'ss.s"

**Map datum : WGS 84**

## **PAPARAN UTAMA**

**Institut Tanah** 

Ukur *Negara* 

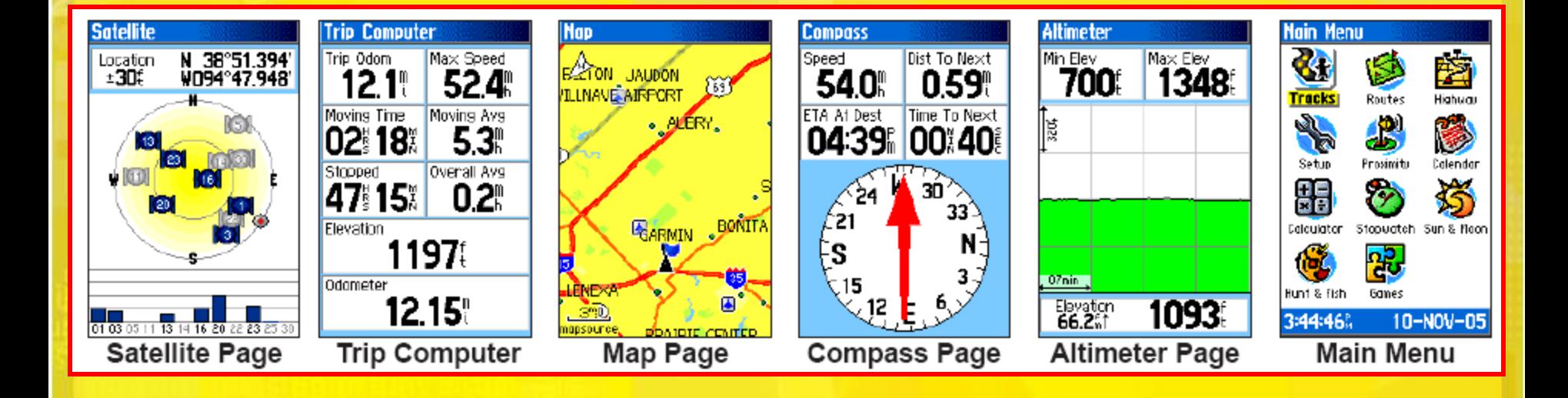

## **GPS INFORMATION PAGE**

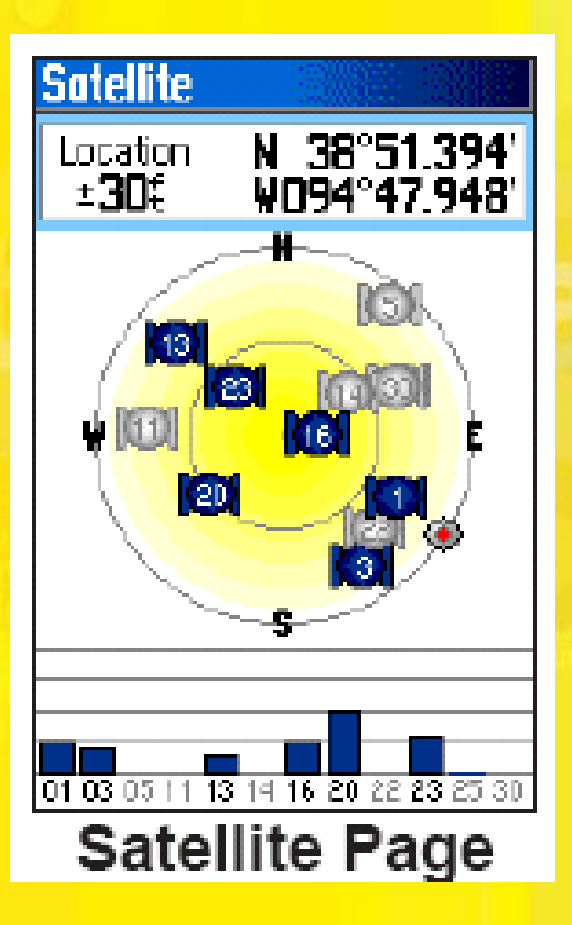

**Institut Tanah** 

Ukur *Negara* 

- Apabila GPS menerima sekurang-kurangnya 3 isyarat satelit, ia akan memberikan *current GPS speed*, DGPS status dan anggaran ketepatan lokasi GPS.
- Memaparkan ketepatan semasa isyarat GPS, lokasi satelit, kekuatan isyarat satelit, kodinit lokasi, status penerima serta waktu dan tarikh semasa.
- Berpandukan kepada ketepatan isyarat GPS, pengukuran boleh dilakukan.

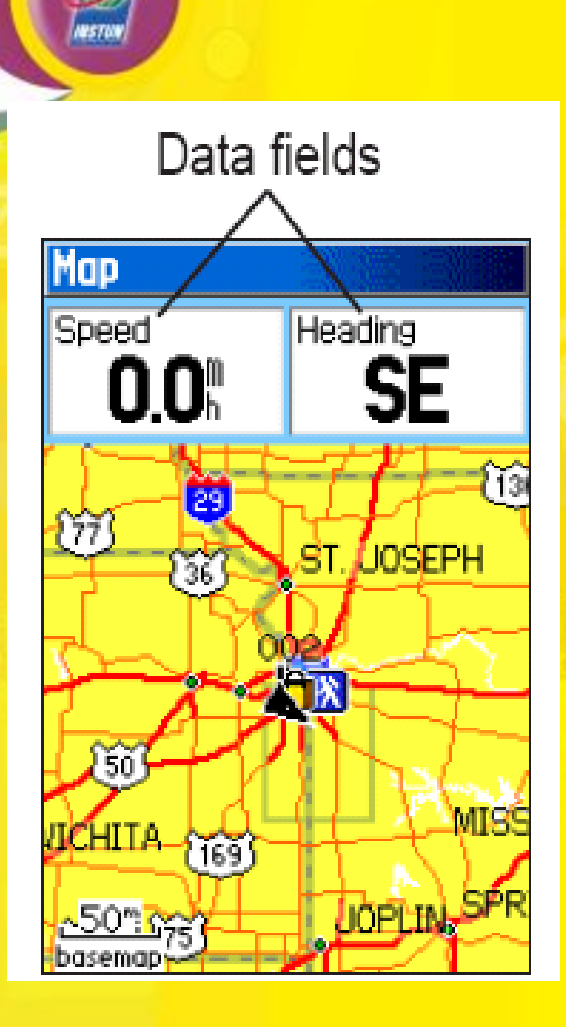

**Institut Tanah** 

Ukur *Negara* 

## **MAP PAGE**

**Menu Stop Navigation Recalculate** Data Fields... Guidance Text... Setup Map **Measure Distance** Turn Declutter On **Restore Defaults GRUD** for Main Menu

- Peta asas yang disertakan Amerika Utara
- Peta asas standard boleh di aplikasikan melalui Garmin's MapSource products
- Memaparkan kawasan kerja/lokasi yang hendak diketahui

## **COMPASS PAGE**

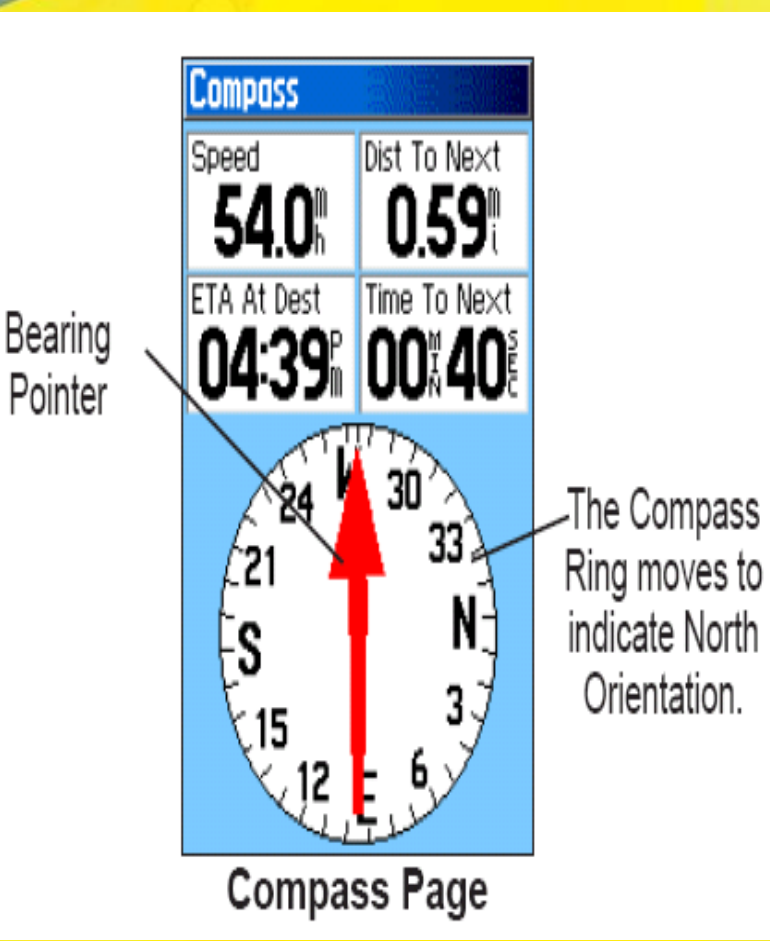

**Institut Tanah** 

Ukur *Negara* 

- Digunakan untuk navigasi apabila melibatkan laluan yang tidak lurus.
	- Alat akan bernavigasi dgn kaedah Kompas Elektronik di bawah kegunaan kelajuan 10 mph dan bertukar secara automatik kepada kaedah Penerima GPS apabila melebihi had kelajuan tersebut.
	- Kompas Elektronik hanya digunakan untuk bacaan sahaja bagi menjimatkan penggunaan bateri

## **COMPASS PAGE**

**Menu** Sight 'N Go **Stop Navigation** Recalculate Course Pointer Data Fields... **Change Data Fields Calibrate Compass Restore Defaults** 

**Institut Tanah** 

JUkur *Negara* 

**NEND** for Main Menu

**Compass Page Options Menu** 

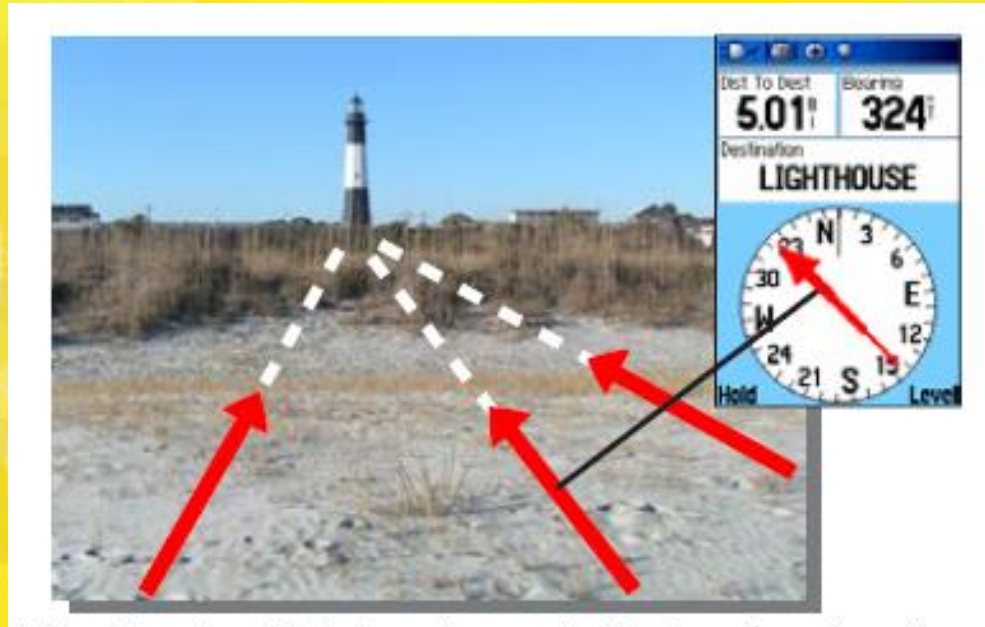

The Bearing Pointer always indicates the direction to your destination from your current location.

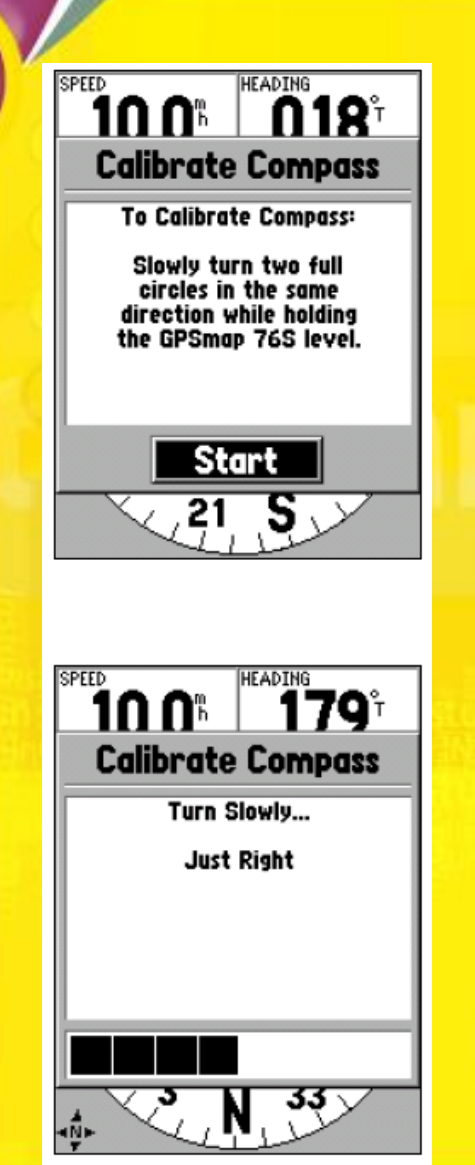

## **KALIBRASI KOMPAS**

- **Setiap kali bateri baru digunakan**
- **Kaedah :**
	- **Tekan butang MENU untuk dapatkan pilihan**
	- **Pilih 'Calibrate Compass' dan tekan ENTER**
	- **Pilih 'Start' dan tekan ENTER**
	- **Dgn perlahan, buat 2 pusingan dalam arah yang sama sambil memegang peralatan**

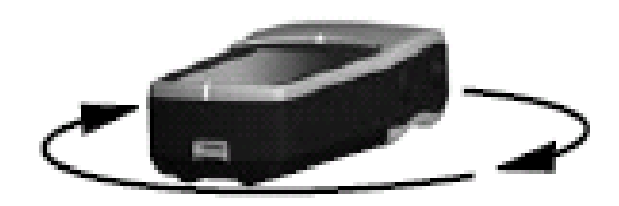

## **MARK WAYPOINT/KEMASUKAN DATA**

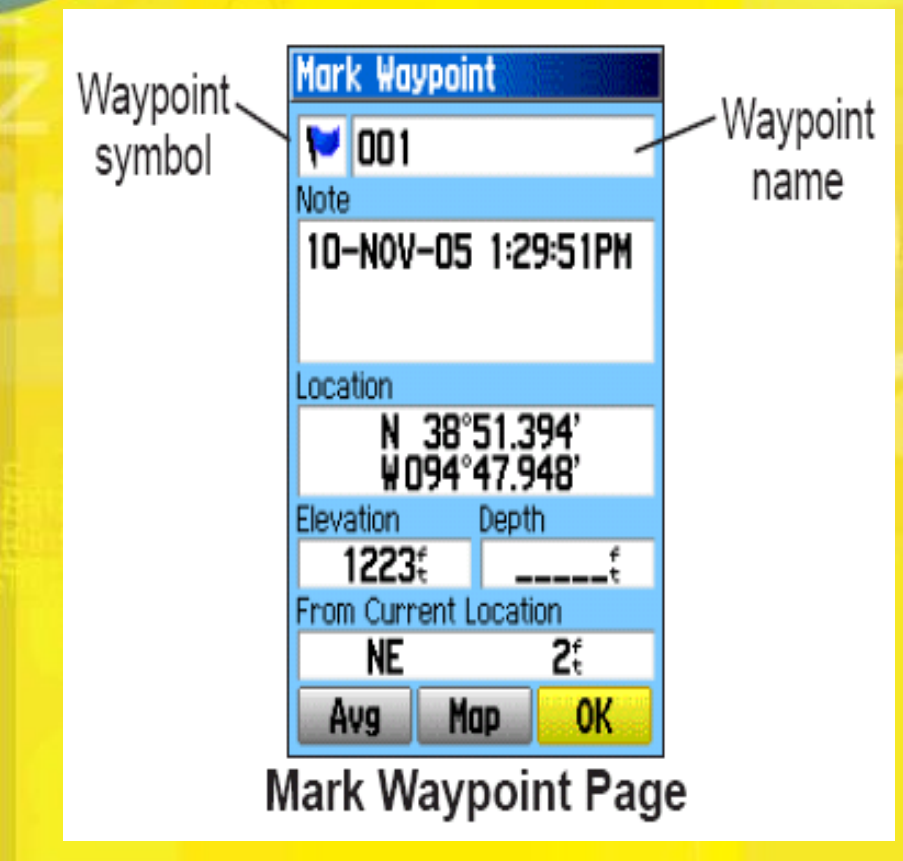

**Institut Tanah** 

Ukur *Negara* 

- Apabila butang ENTER/MARK ditekan, fungsi penandaan diaktifkan dan kedudukan semasa adalah ditanda.
- Tekan ENTER sekali lagi untuk *save waypoint* dgn nama dan simbol yg boleh ditukar ganti.
- Menukar simbol :
	- Pilih *Symbol Field* dgn penggunaan butang Rocker dan tekan ENTER
	- Pilih simbol *Scenic Area* dan tekan ENTER

## **Samb..**

### • **Penukaran nama :**

- Pilih *Name Field* dgn penggunaan butang Rocker dan tekan ENTER
- Gerakkan butang Rocker disebelah kiri untuk memadamkan nama sebelumnya
- Gerakkan butang Rocker di sebelah atas sehingga kelihatan senarai *Alpha-Numeric*
- Setelah selesai menamakannya, anda perlu menyimpannya di unit memori.

### • **Untuk menyimpan waypoint :**

– Pilih OK dgn penggunaan butang Rocker dan tekan ENTER

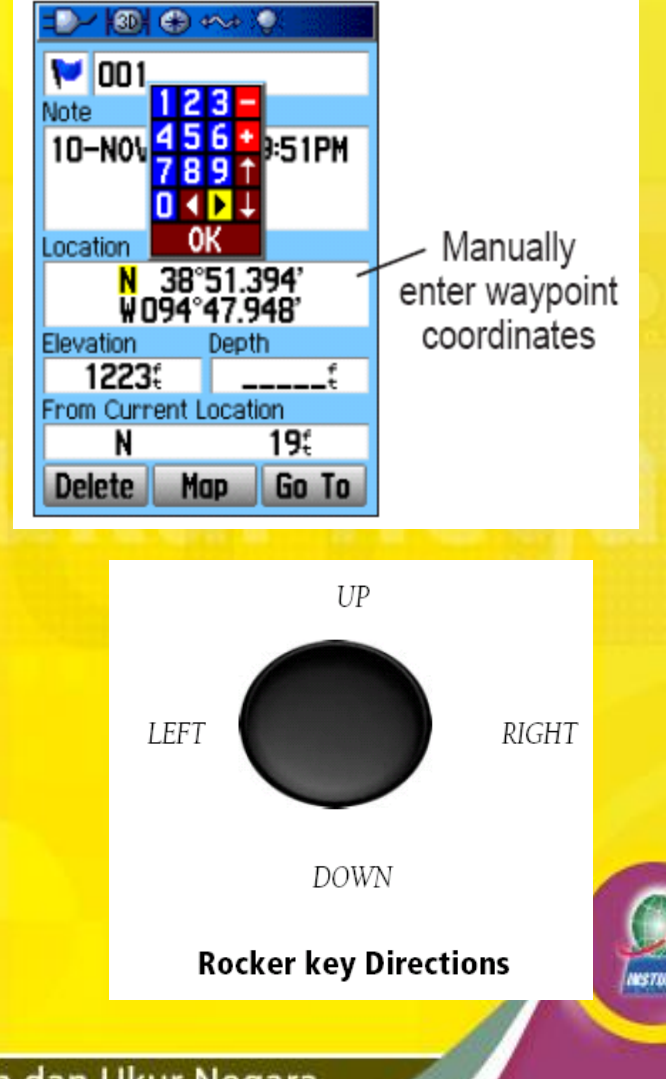

## **MENCARI SEMULA LOKASI YANG TELAH DITANDA**

Find

**Waypoints Geocache** 

Recent Find

Lodging

Find Menu with optional

MapSource data

Cities

All POI

Food

Shopping

Menu **Find by Name Find Nearest** Select Symbol

**Change Reference** 

**MENU** for Main Menu

**Waypoint Options** Menu

Menu

GIRIU) for Main Menu

**Cities Options Menu** 

**Find by Name Nearest Containing...** 

**Select Category Change Reference** 

Delete...

## • **KAEDAH 1**

**Institut Tanah** 

Ukur *Negara* 

- Tekan butang FIND/MOB
- Pilih Go To Point dan tekan ENTER
- Pilih Waypoints dan tekan ENTER
- Pilih point yang dikehendaki

## • **KAEDAH 2**

- Tekan MENU 2 kali
- Pilih Points dan ENTER
- Pilih Waypoints dan ENTER
- Pilih point yang dikehendaki dan ENTER
- Di paparan Waypoint, pilih samada Map/Goto dan tekan OK

Institut Tanah dan Ukur Negara

Fuel Svo.

## **MENCARI LOKASI MELALUI KEMASUKAN KODINIT**

- Pada paparan Active Route tekan MENU
- pilih Add Waypoint dan tekan ENTER
- Pilih Waypoints dan tekan ENTER

**Institut Tanah** 

Ukur *Negara* 

- Cari Nearest Waypoints atau pilih mana-mana point yang sedia ada
- Tukar simbol/nama/location dan tekan Goto kompas akan menunjukkan arah ke lokasi yang baru dimasukkan kodinit **ATAU**
- Tekan OK untuk save point yang telah ditukar simbol/nama/location dan kemudian di paparan Map Page, dengan menggunakan butang NAV/MOB – pilih Go To Point untuk mendapatkan lokasi tersebut.

## **TRACK LOG**

- Ianya amat berguna terutama untuk memeta kawasan seperti kolam, paya, *roundabout* dsb.
- KAEDAH MENGADAKAN/MENGHILANGKAN TRACK LOG
	- Dari paparan Map Page tekan MENU
	- Pilih Setup Map dan tekan ENTER

**Institut Tanah** 

- Dengan menggerakkan butang Rocker ke kiri pilih Line
- Pilih samada Track Log perlu di **ON**/**OFF**

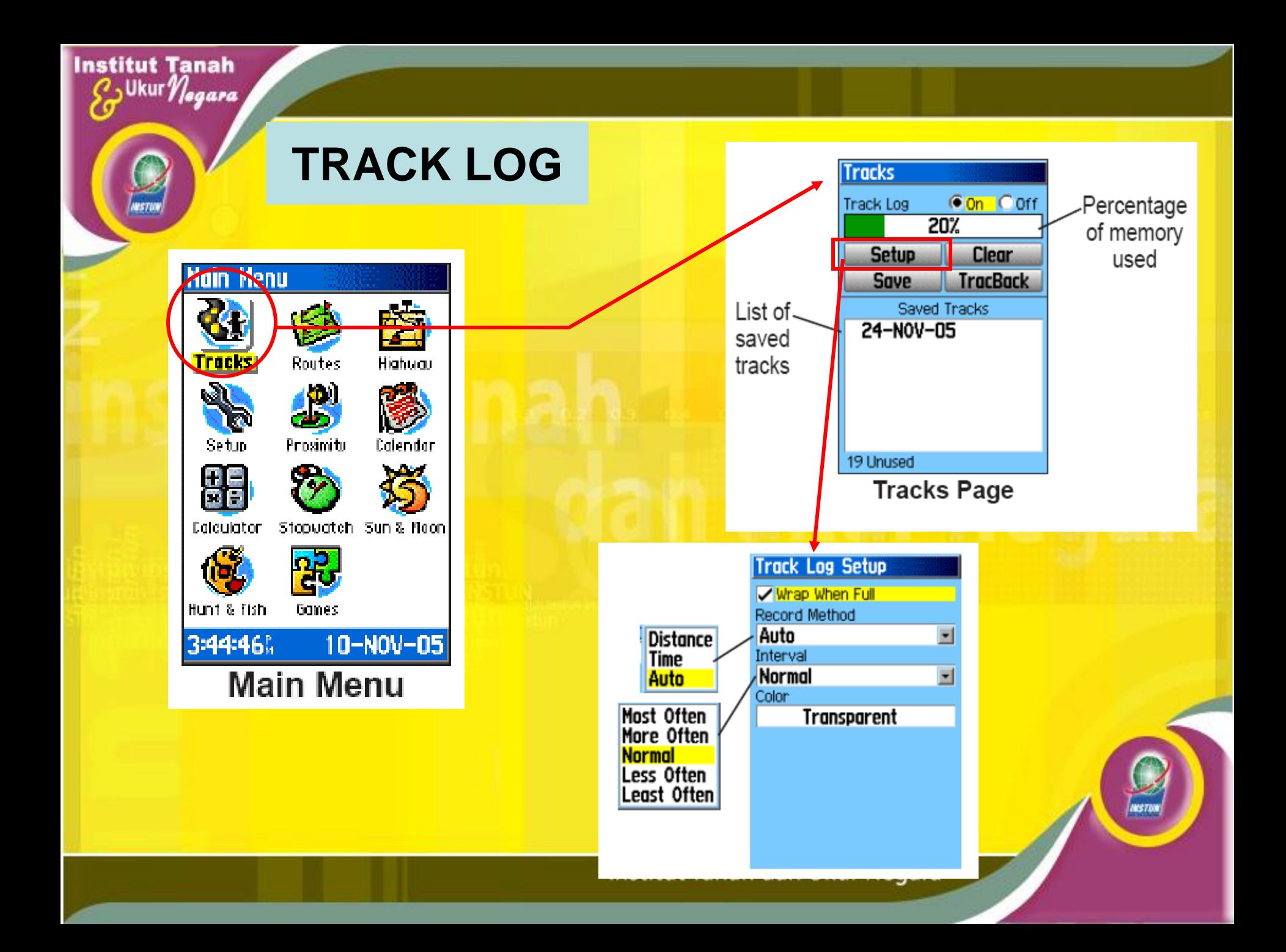

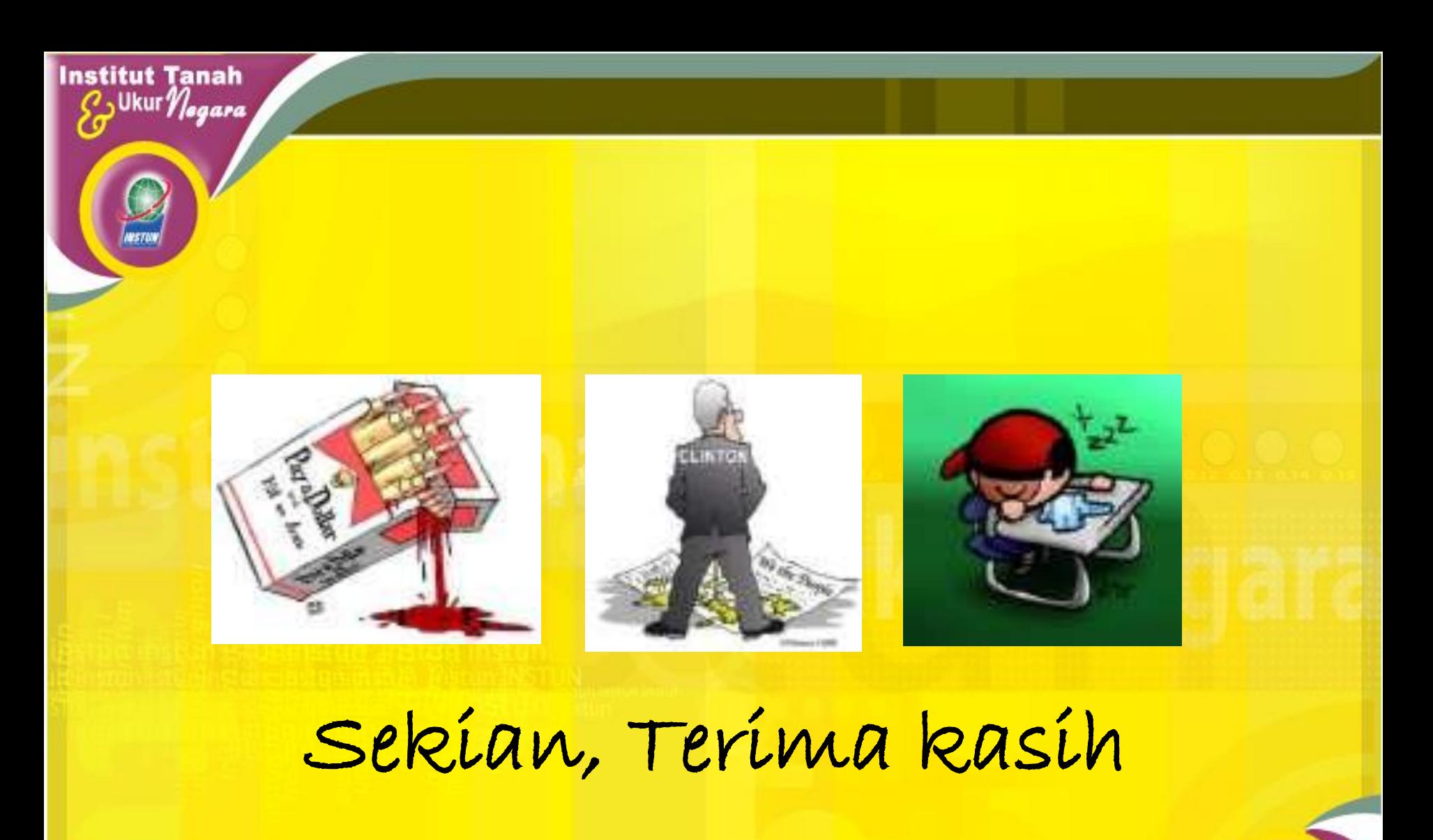

 $Q \xi A$